## **Postup dokoupení stravenek**

## **Spuštění COOC**

Nejprve je zapotřebí spustit konektor:

- 1. na ploše by jste měli mít zástupce konektoru COOC, pokud není, kontaktujte správce. Spustě tohoto zástupce.
- 2. po spuštění použijte tlačítko Přihlásit a napište Vámi přiděleno jméno a heslo, pokračujte tlačítkem Přihlásit. Vyčkejte několik sekund, okno by se mělo uzavřít a u tlačítka přihlášení by jste měli vidět

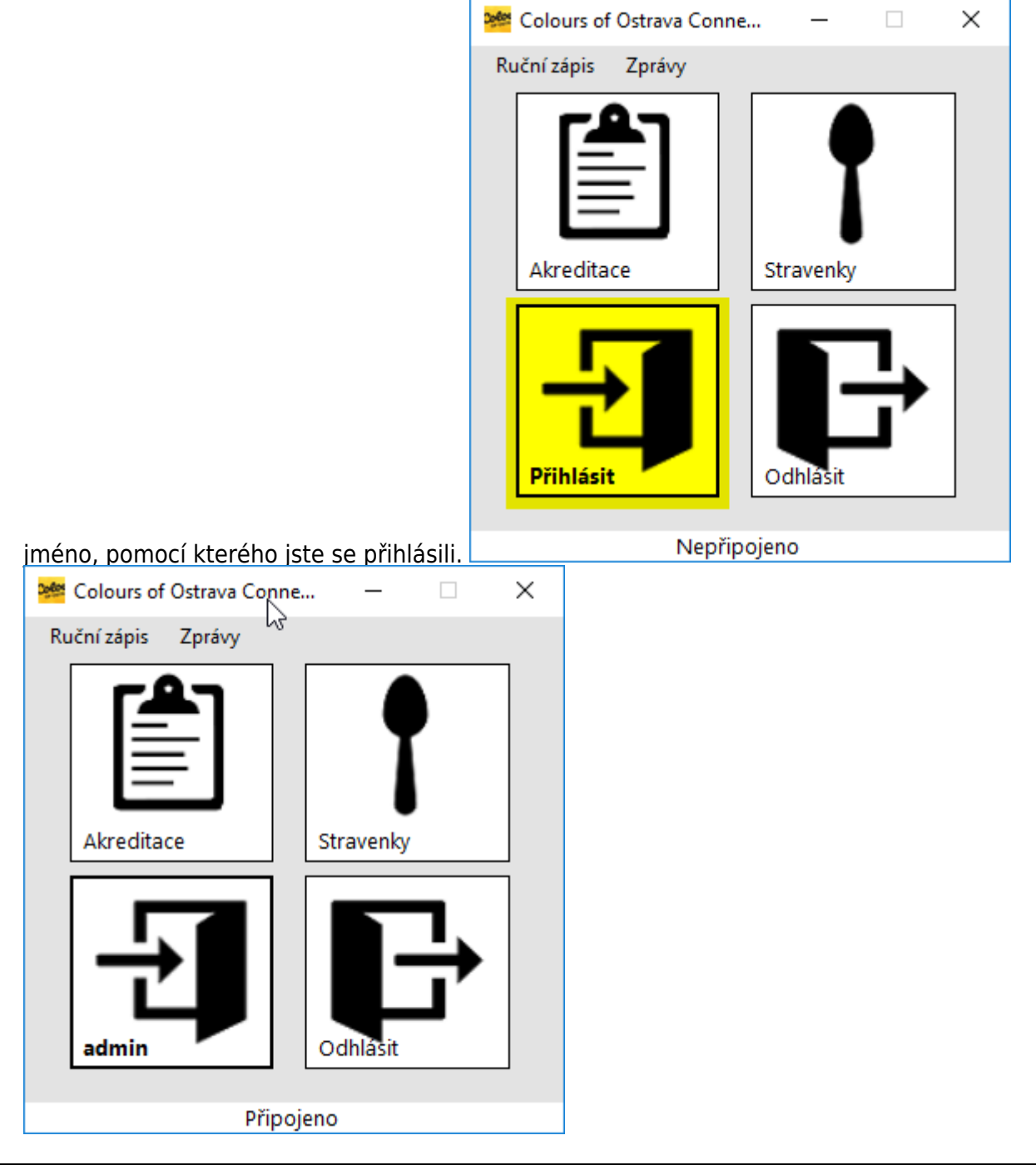

Dokumentační portál DATAMIX Solutions - http://wiki.datamix.cz

3. klepněte na tlačítko Stravenky

## **Zápis stravenek**

- 1. Přiložte čip na čtečku
- 2. Zvolte možnost Načti čip
- 3. Nyní můžete odstranit čip ze čtečky
- 4. Zaškrtněte zakoupené stravenky
- 5. Přiložte čip na čtečku
- 6. Zvolte možnost ZAPSAT a vyčkejte na informaci Zapsáno

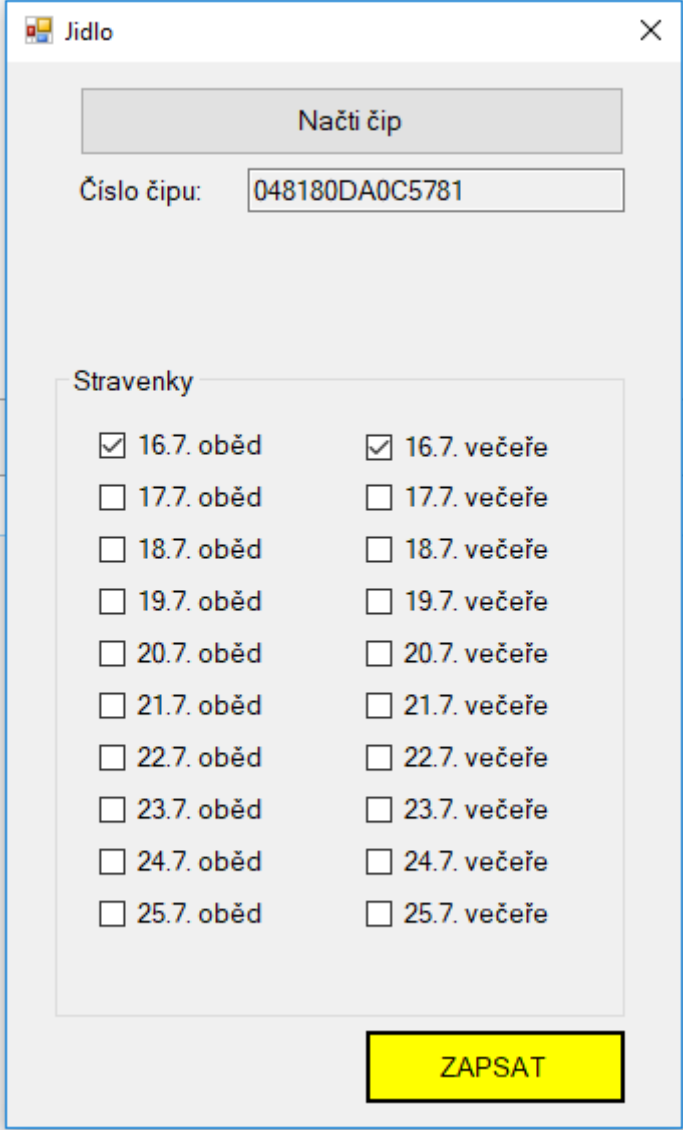

Zdroj: [wiki.datamix.cz](http://wiki.datamix.cz) - **Dokumentační portál DATAMIX Solutions**

Aktualizace: **14.07.2018 18:44**